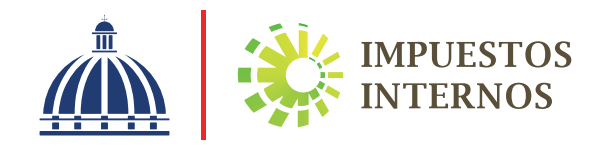

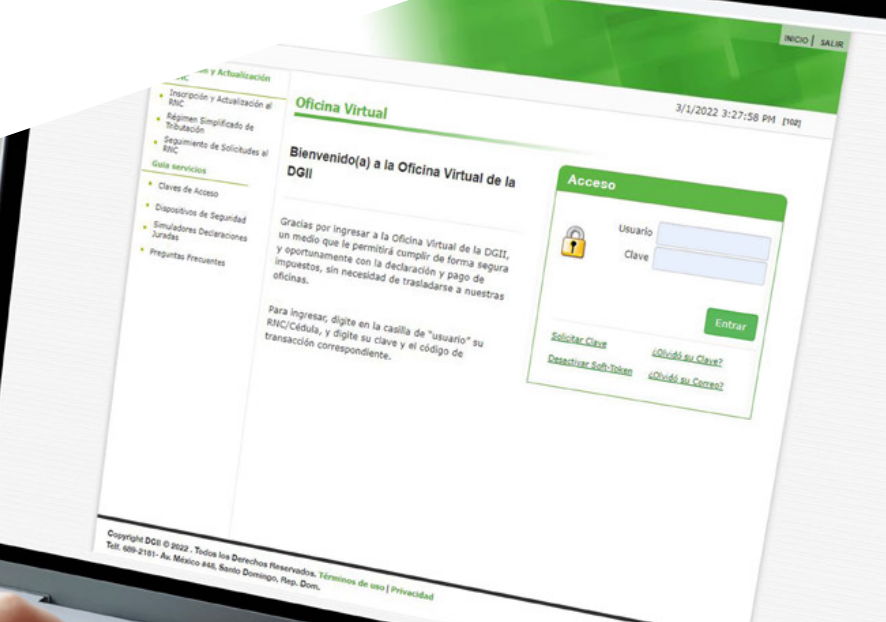

Solicitud de Pago a Cuenta a través de la Oficina Virtual Instructivo

## Instructivo Solicitud de Pago a Cuenta a través de la Oficina Virtual

Los 'Pagos a Cuenta' son aquellos pagos que solicita el contribuyente para un impuesto que se encuentra en periodo vigente y que no puede realizar a tiempo su declaración de impuesto, para así evitar la mora por recargos e intereses de la declaración presentada de manera tardía.

Esta opción permite solicitar la autorización de pago y realizar un pago a cuenta a un impuesto no vencido, es decir, que se encuentre dentro de la fecha hábil de presentación, por lo que no podrá hacer la solicitud correspondiente a periodos futuros, ni periodos omisos y morosos.

#### Nota: El pago a cuenta no le exime de presentar la declaración de impuesto correspondiente.

Para realizar el pago a cuenta los contribuyentes tienen tres opciones:

- **Pagos en línea por internet:** BDI, BHD León, Popular, Progreso, BanReservas, Citigroup, López de Haro, Santa Cruz, Promérica, Banesco, Lafise, Scotiabank, Bancamérica, Asociación Popular de Ahorros y Préstamos.
- Vía Ventanilla: BDI, BHD León, Popular, Progreso, BanReservas, Citigroup, López de Haro, Santa Cruz, Promérica, Banesco, Lafise, Scotiabank, Bancamérica, Vimenca, Ademi, Asociación Cibao de Ahorros y Préstamos, Asociación La Nacional de Ahorros y Préstamos, Banco Empire, Banco Caribe, Banco Alaver.
- **Administraciones Locales.** En caso de que el pago se realice en las Administraciones Locales y el monto a pagar supere los quince mil pesos (RD\$15,000.00) debe realizarse con cheque certificado o de administración a nombre de: Colector de Impuestos Internos.

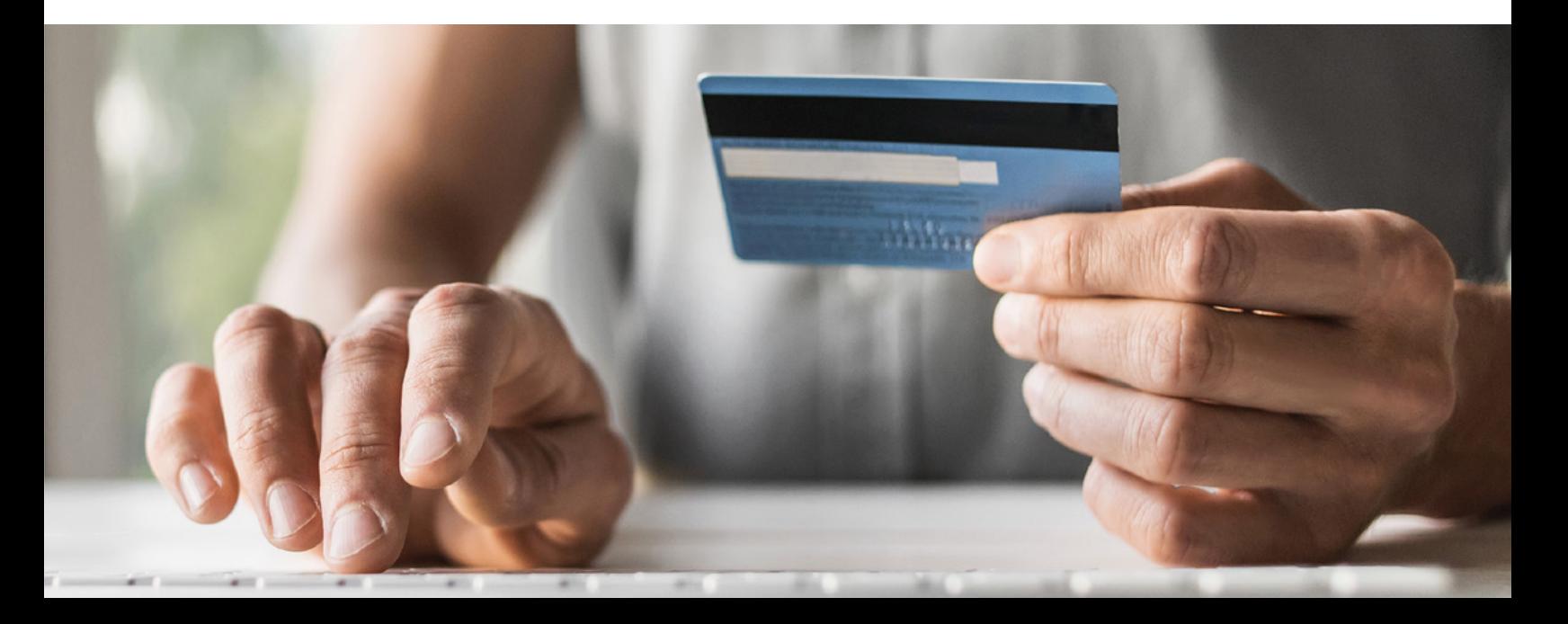

### Pasos a seguir para solicitar un pago a cuenta a través de la Oficina Virtual

1 Ingrese al portal de Impuestos Internos www.dgii.gov.do y pulse en la sección "Oficina Virtual".

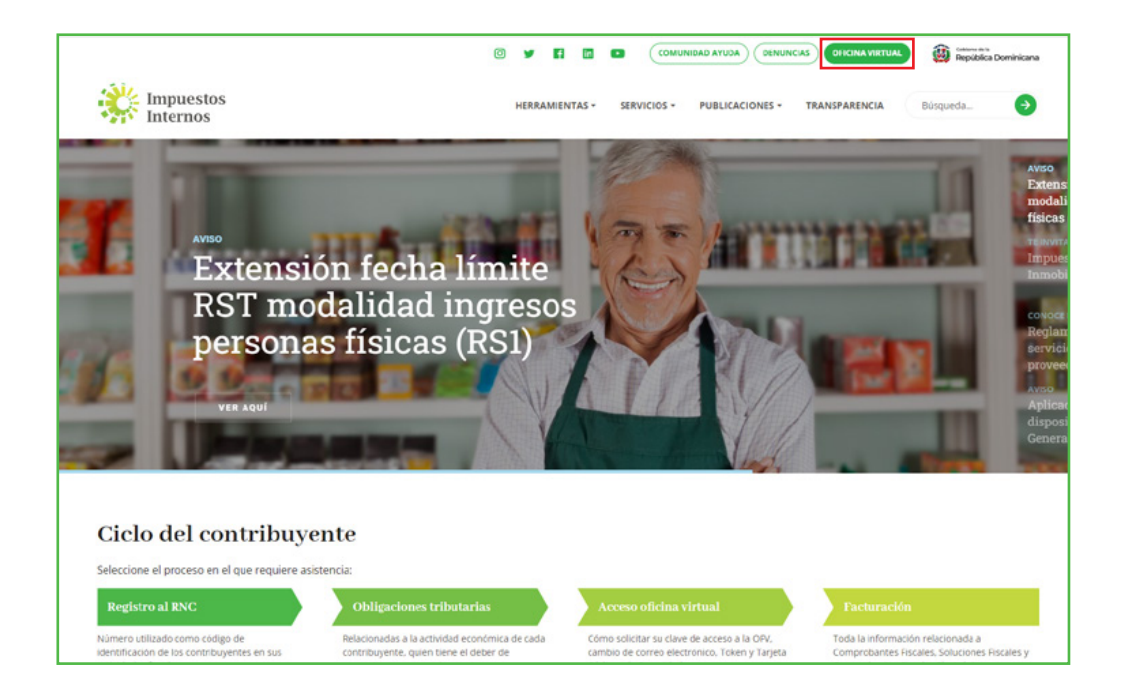

2 En "Usuario" digite su RNC o Cédula y en "Clave" ingrese su clave o contraseña y luego pulse el botón "Entrar".

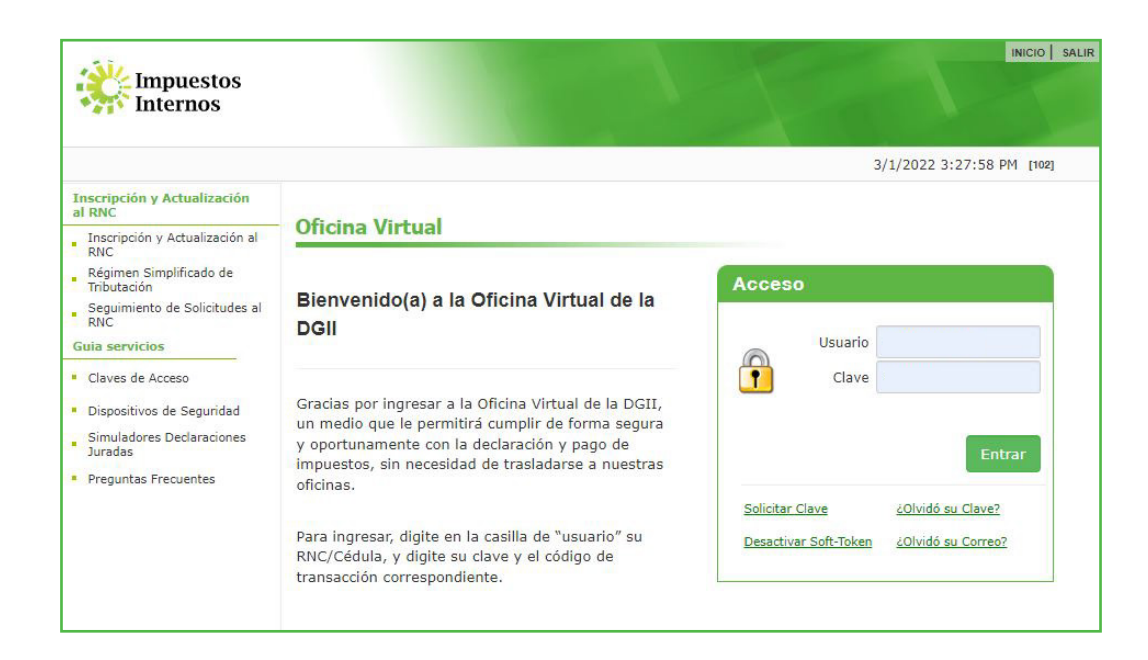

El sistema le solicitará que digite el código de seguridad de la Tarjeta de Códigos, Token o Soft-Token (en caso de que aplique). Luego pulse el botón "Continuar".

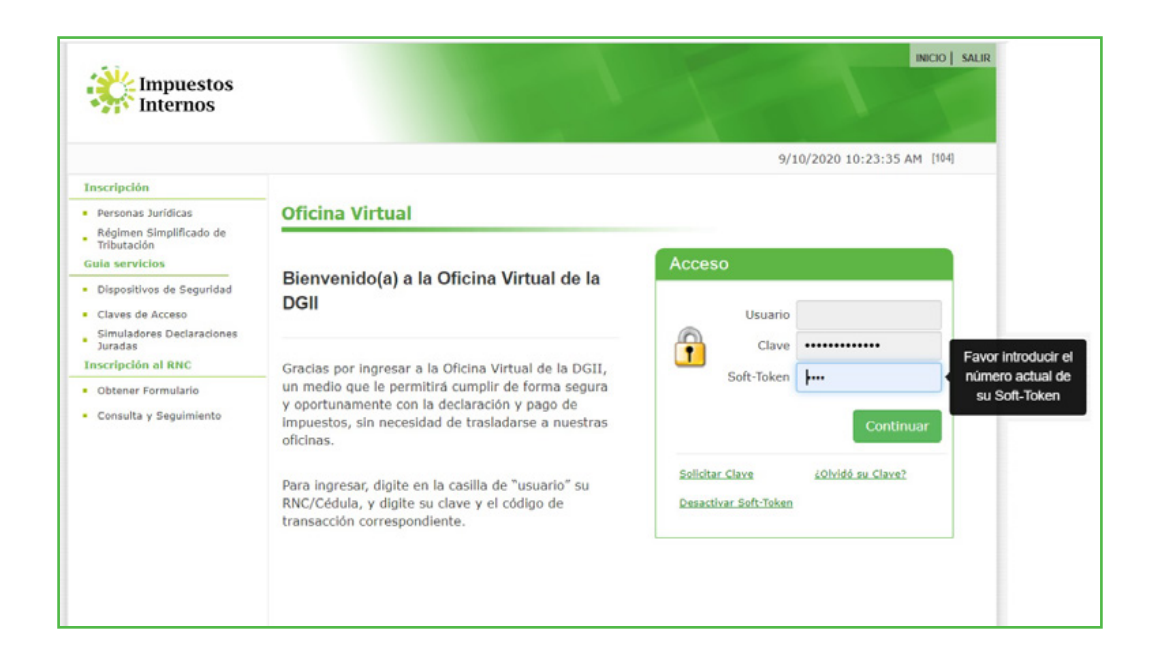

En el menú "Solicitudes", seleccione "Pago a cuenta".

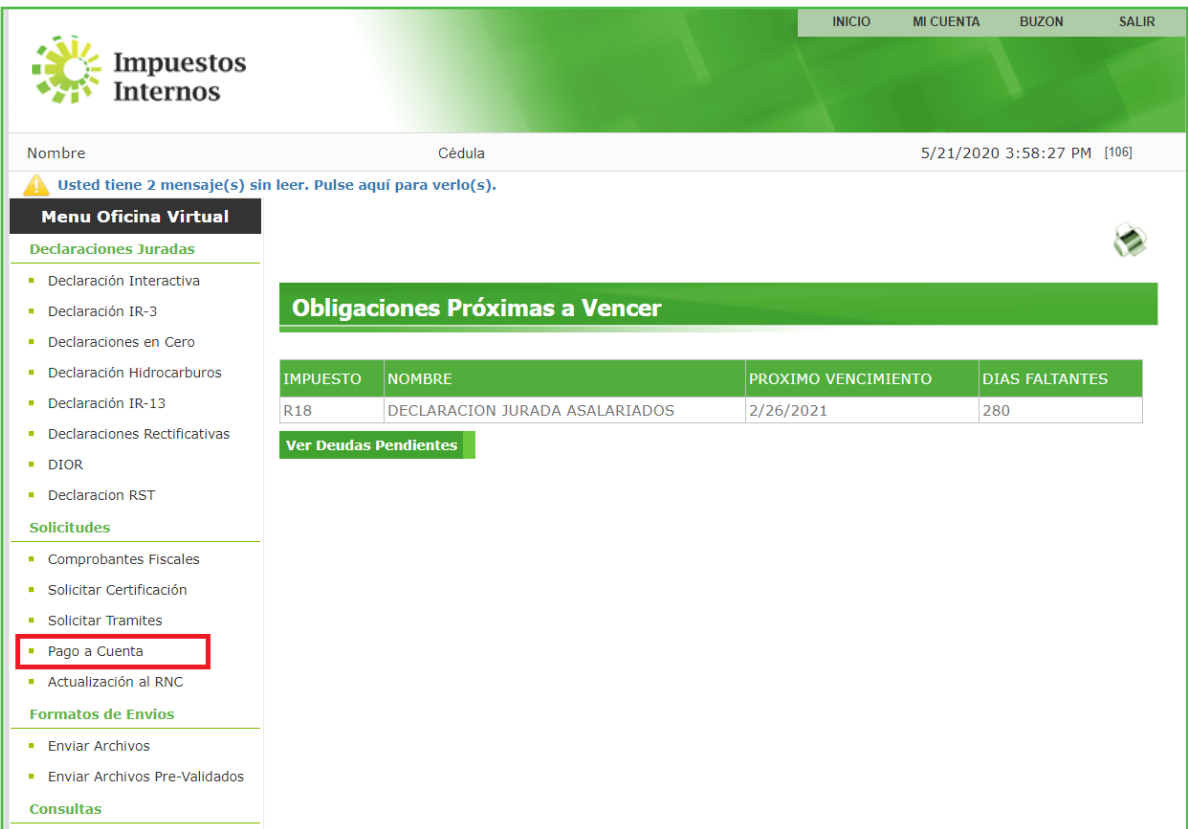

5 Complete la información solicitada y al finalizar, pulse "Aceptar".

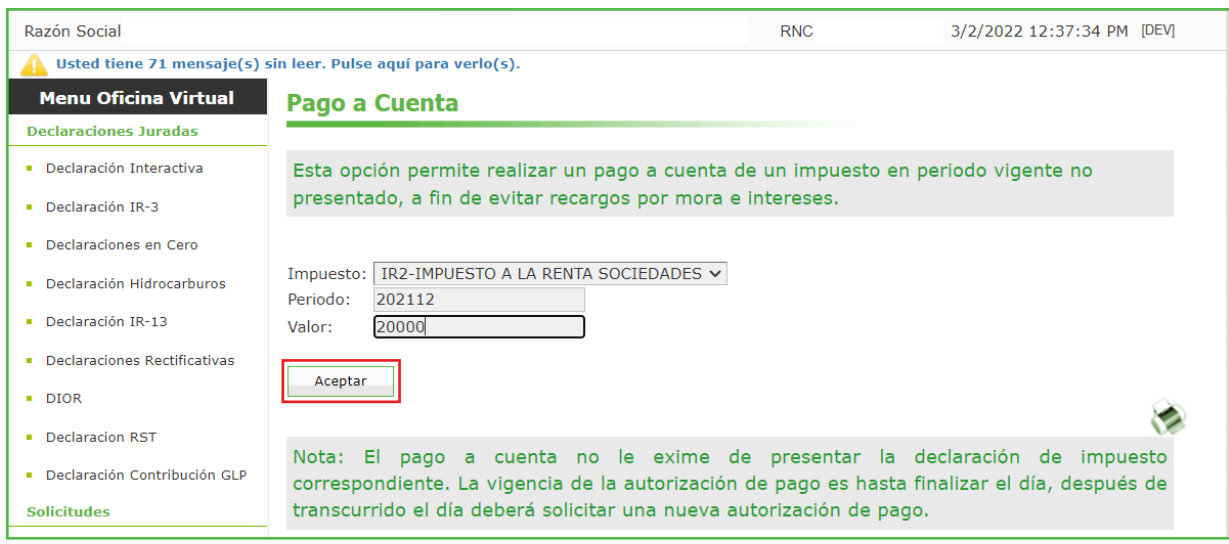

- En "Impuesto" seleccione el impuesto al que desea solicitarle la autorización de pago a cuenta.
- **El "Periodo" se completará automáticamente.**
- En "Valor" coloque el monto del pago a cuenta que desea realizar.

6 El sistema le emitirá la autorización de pago del impuesto seleccionado y por el monto digitado. Puede imprimir la autorización pulsando "Imprimir".

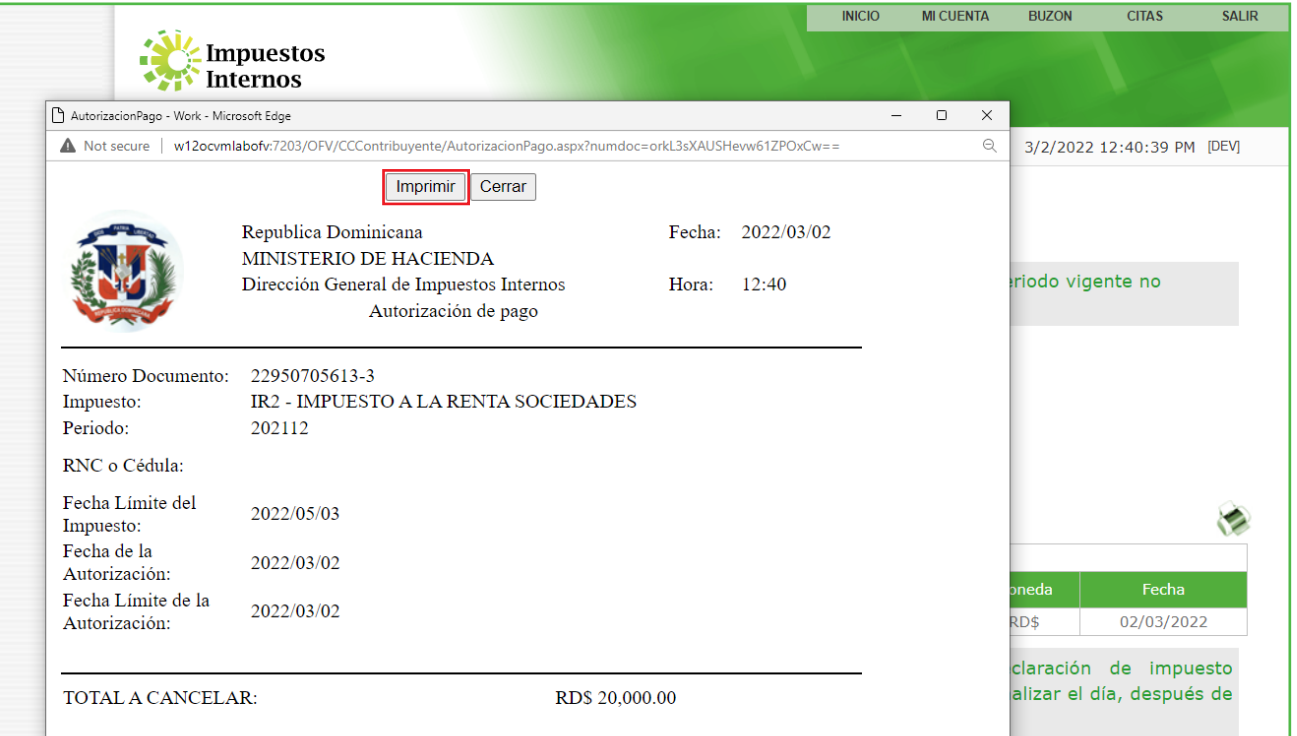

### Nota: La vigencia de la autorización de pago es hasta finalizar el día en que fue solicitada dicha autorización, después de transcurrido el día deberá solicitar una nueva.

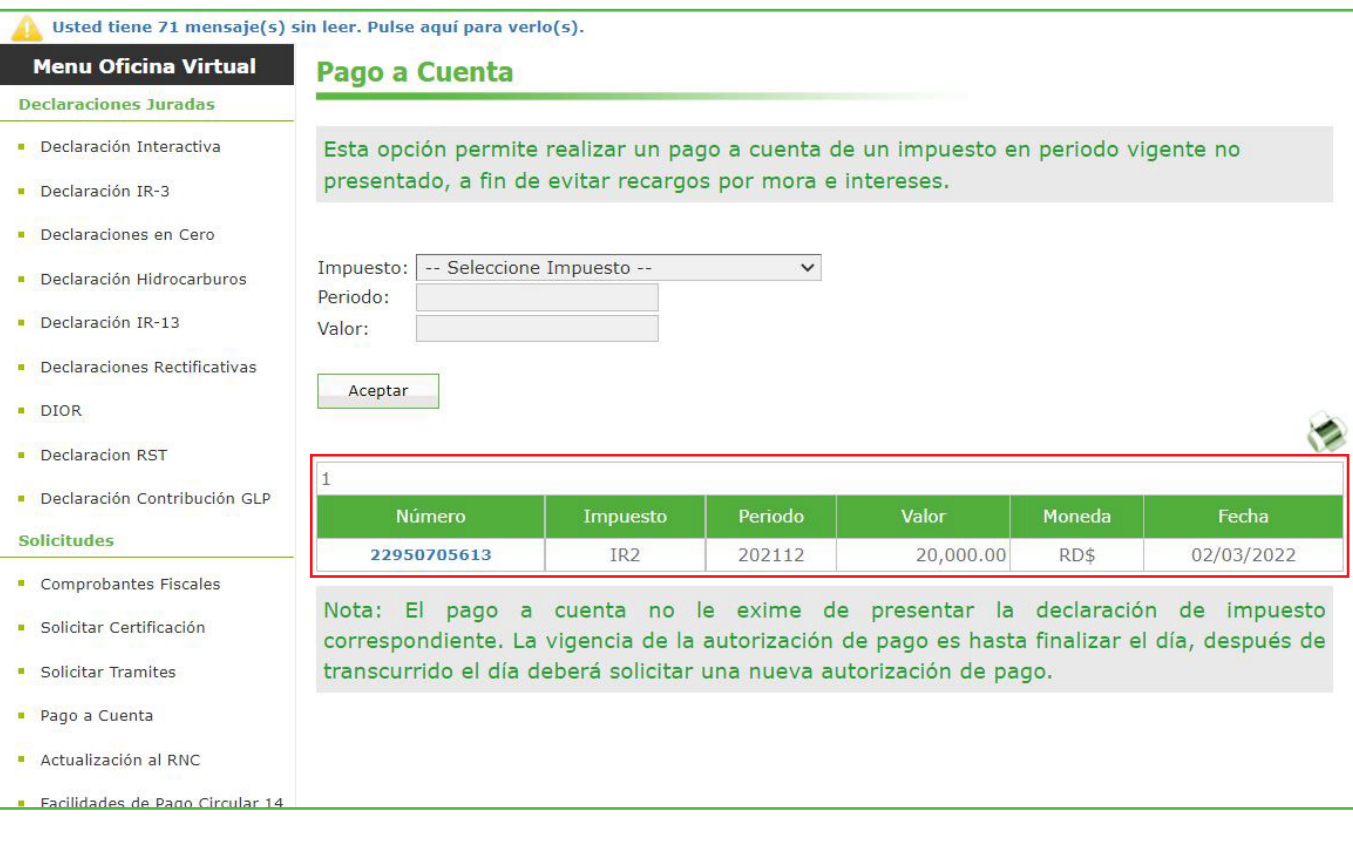

Importante: Cada autorización de pago a cuenta solicitada y aprobada, se colocará debajo, donde podrá ver a qué impuesto corresponde, el periodo, el valor colocado y la fecha hábil de pago.

# dgii.gov.do

(809) 689-3444 desde cualquier parte del país.

informacion@dgii.gov.do

IMPUESTOS INTERNOS Marzo 2022

Publicación informativa sin validez legal

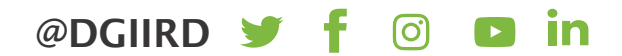